- 1) To access the screen recorder, navigate to the web address: [http://media.sru.edu](http://media.sru.edu/)
- 2) In the upper-right corner, click **Guest**, and then click **Log In**

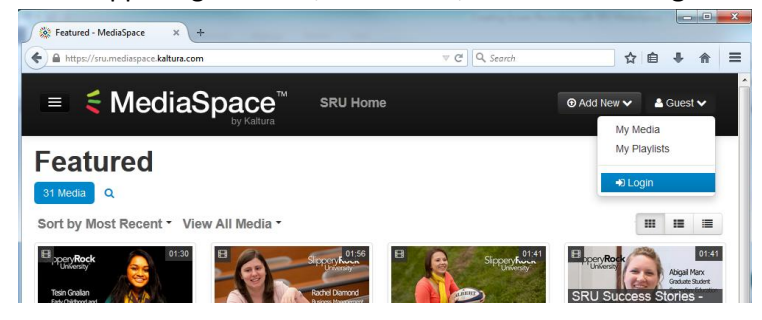

3) Log in with your SRU username and password (same as your Rockmail)

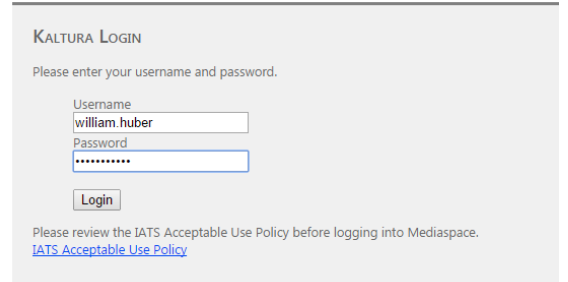

4) When the pages reloads, click **Add New**, and then choose **Screen Recording**

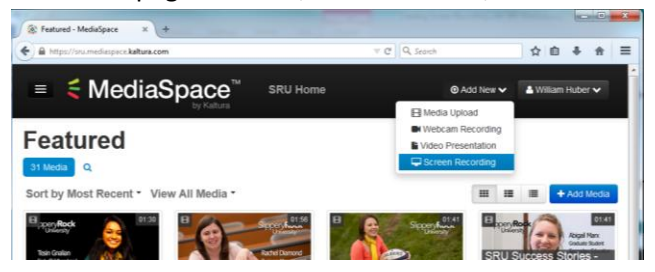

5) In the next screen, click the blue **Launch the screen recorder** button. In the window that appears, click **Run**

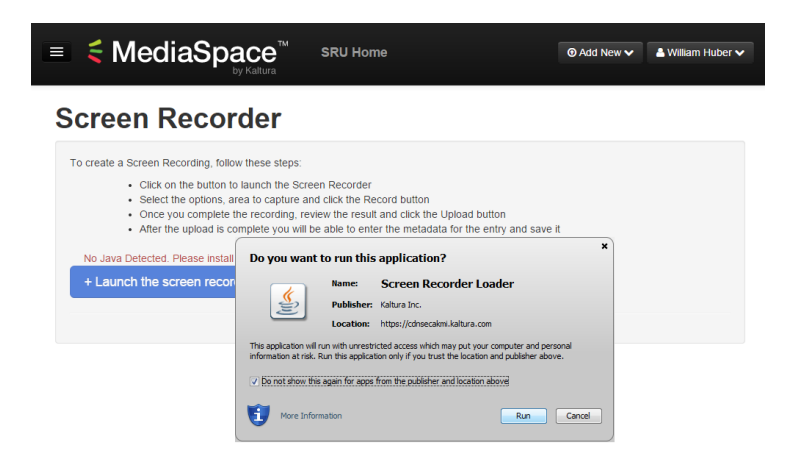

6) After a moment a dotted box will appear on your screen. **Minimize** your web browser and bring up the application that you would like to record. You may drag and drop the edges of the box to fill the area to record.

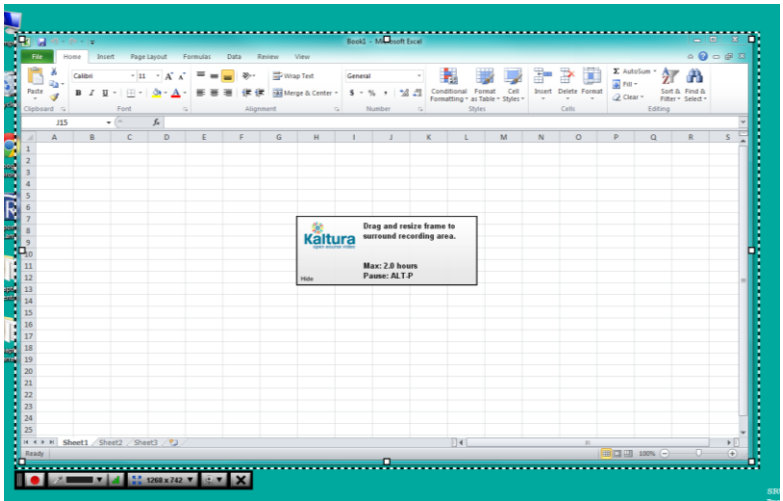

7) Optional: If you would like your recording to feature picture-in-picture video using your webcam, click the webcam icon on the toolbar and select your webcam:

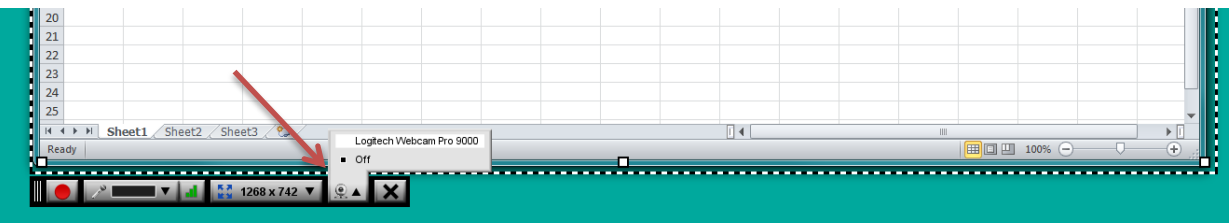

8) When you are ready to record, click the red dot. You will see a countdown, then the video will begin recording. The software will capture your VOICE and SCREEN MOVEMENTS. Click DONE in the recording toolbar when you are finished.

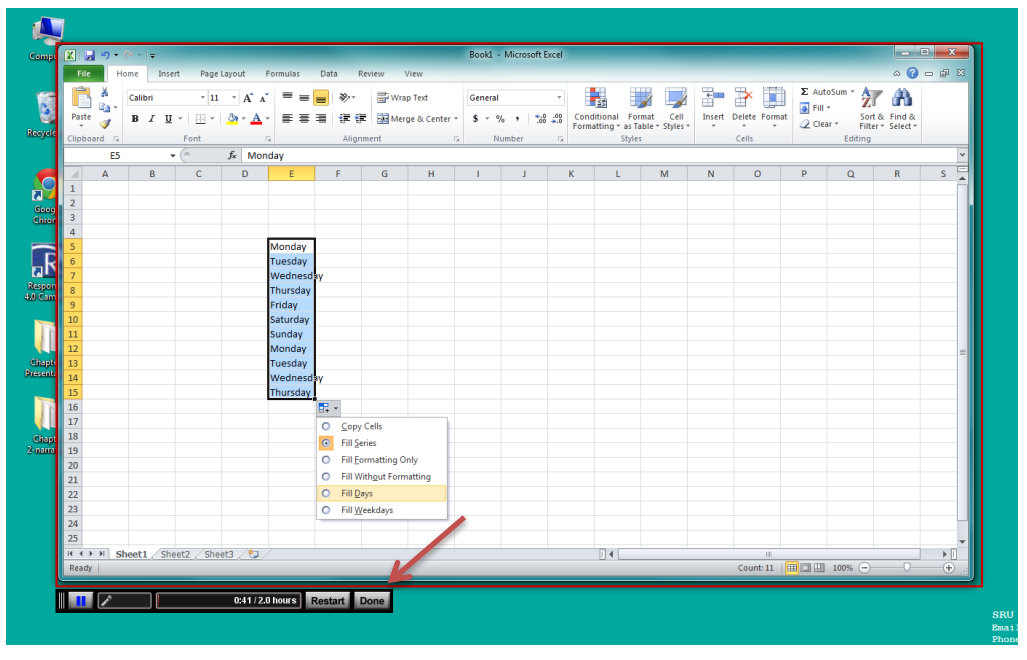

9) A new window will appear with a player that will allow you to view the recording that you just created. If you are satisfied, type a title in the title box, then click **Upload**.

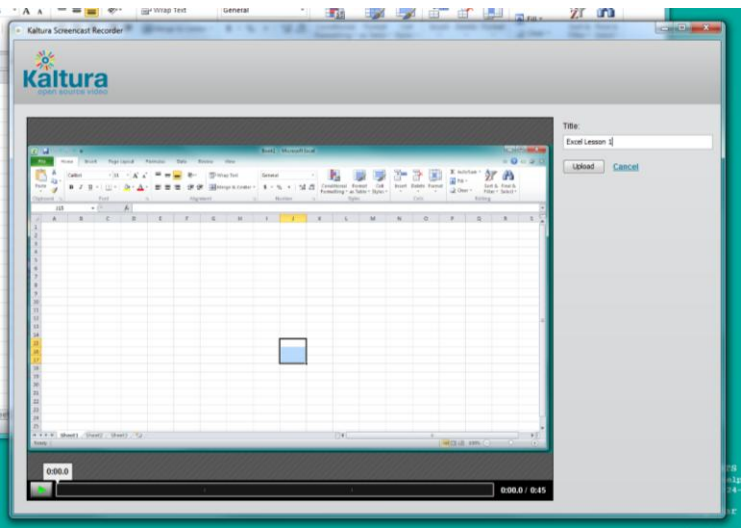

10) After receiving the Upload Complete message, click Close, and the video preview window will disappear. Restore your web browser, and you'll see that you've been taken to a form to add additional information about the video. Set the privacy to **Unlisted**, then click Save. After saving, click **Go to Media**

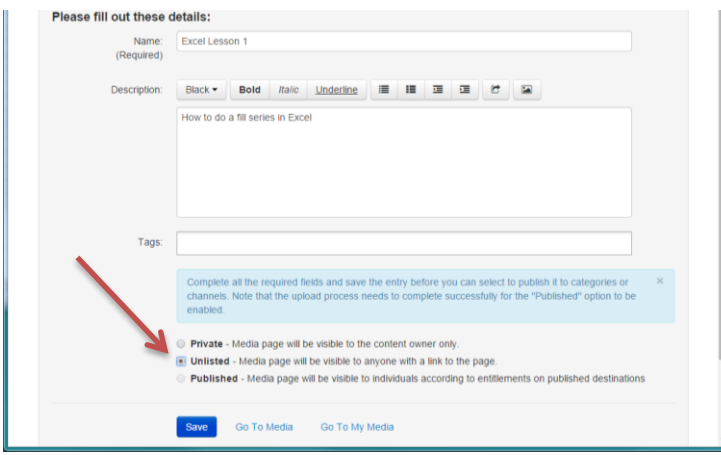

11) On the next page, click the **Share** button beneath the player box, and then copy the web address from the box that appears. You may paste this web address into a new web link in your Desire2Learn course, or email it to your students or colleagues.

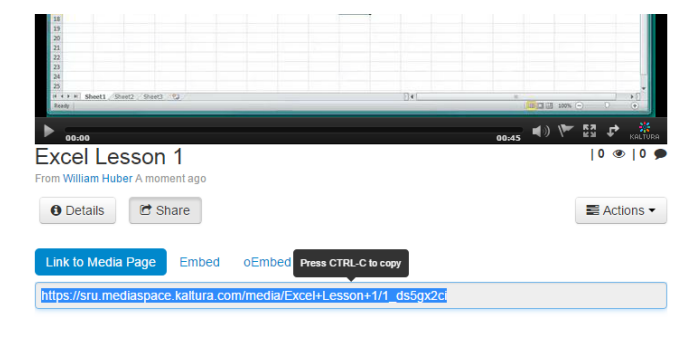

## **Troubleshooting Tips**

If you click the blue **Launch the Screen Recorder** button and nothing happens, look at the top toolbar of your browser for indications of blocked plug-ins or pop-ups. This can vary depending on web browser.

## **Google Chrome**

There will be an icon resembling a puzzle piece with a red x in the URL box. Click that.

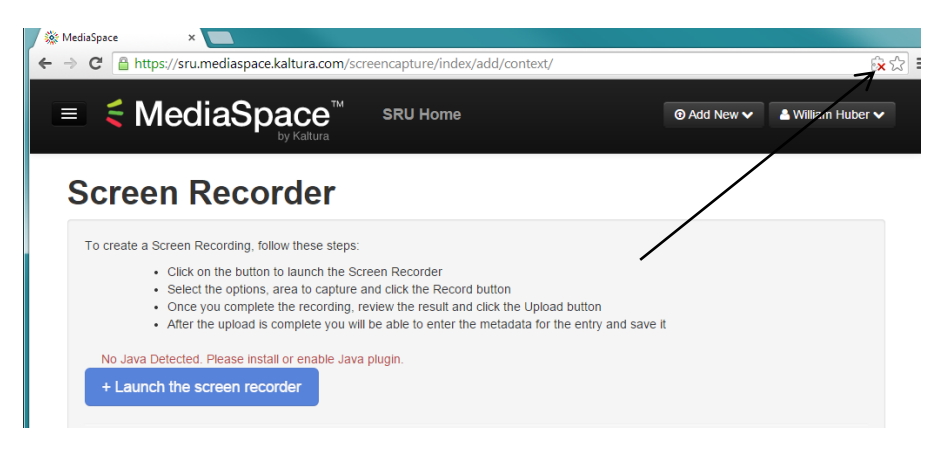

In the menu that appears, click **Always allow plug-ins**

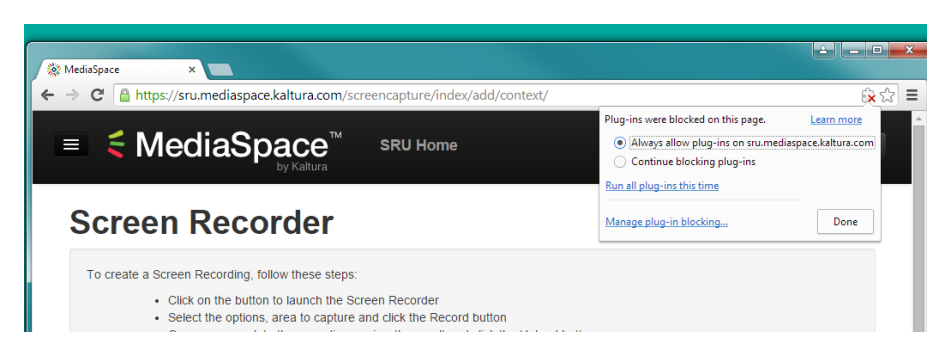

After clicking **Always allow plug-ins**, click the refresh button on your browser's toolbar to reload the page, and then click the blue button again.

## **Mozilla Firefox**

In Firefox, look for a gray toolbar that appears along the top of the web page. Click **Allow**, then refresh the page.

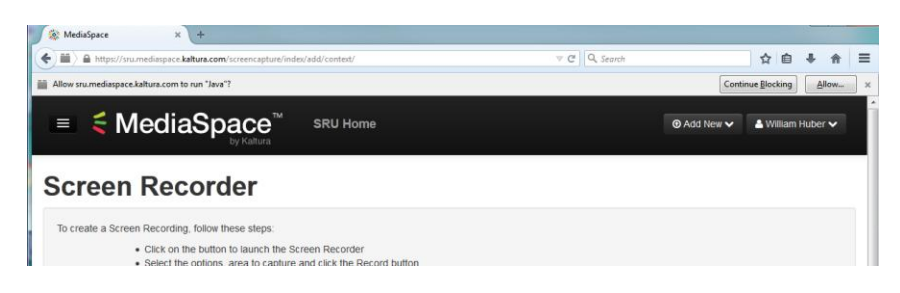

## **If You Still Have Difficulty**

If you still have difficulty launching the screen recorder, go to<http://java.com/download> and click the red download button to update your computer to the latest edition of the Java software. If you still encounter difficulty, consider trying a different web browser.